### **CARA MENGISI KEHADIRAN MURID**

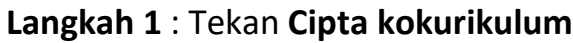

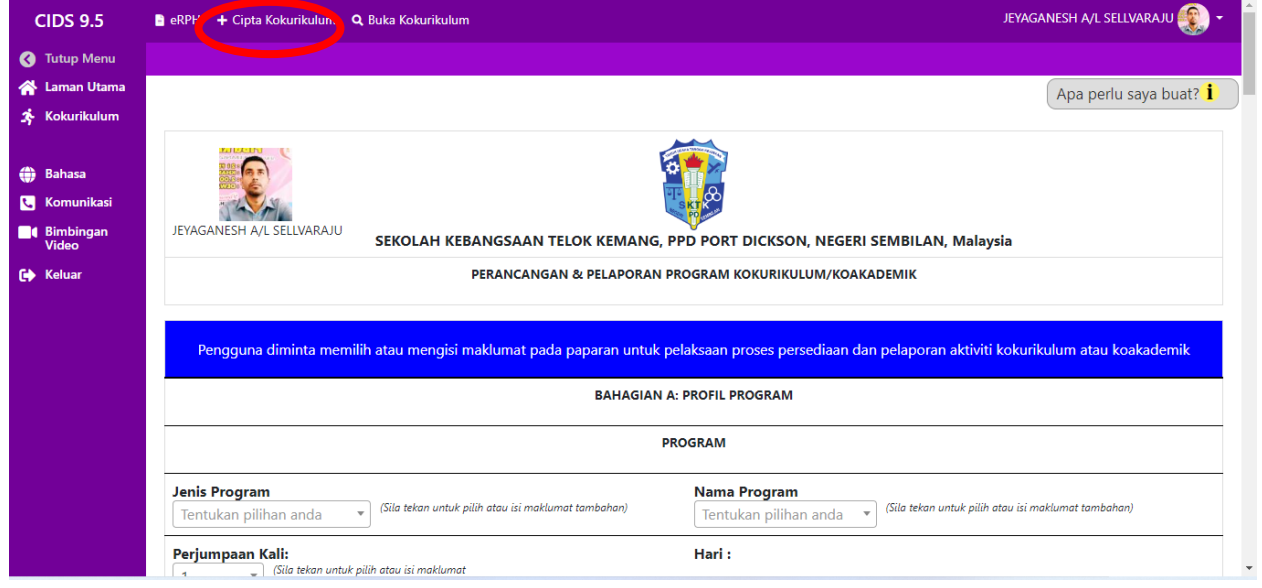

**Langkah 2**: Mengisi maklumat dalam ruangan laporan kokurikulum tetapi bahagian **Jumlah ahli dan Jumlah kehadiran dibiarkan kosong**.

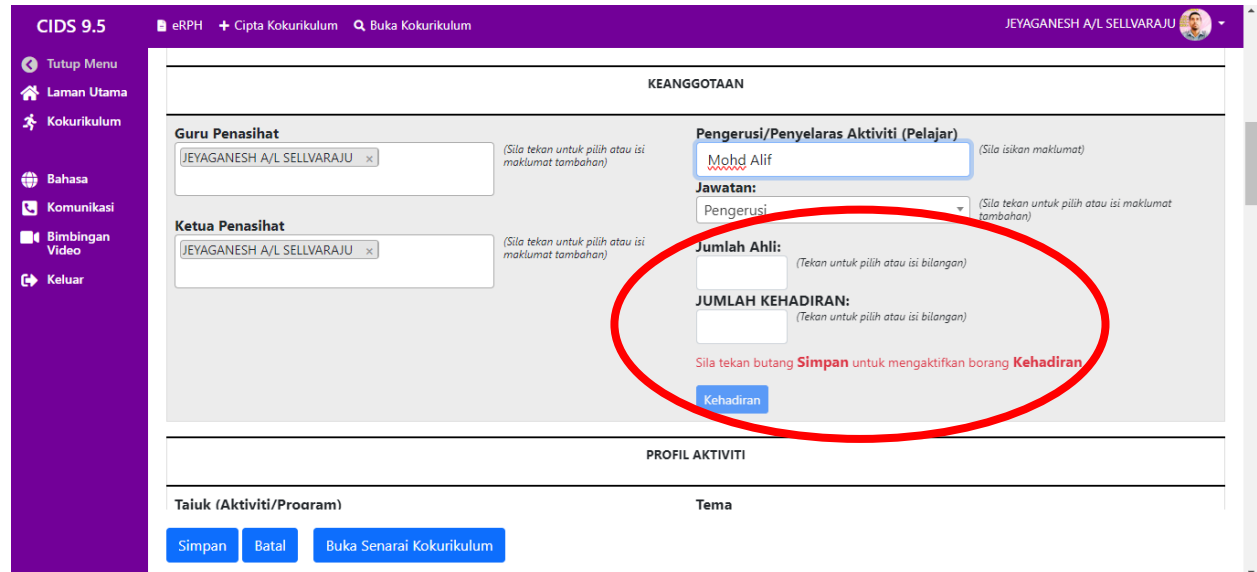

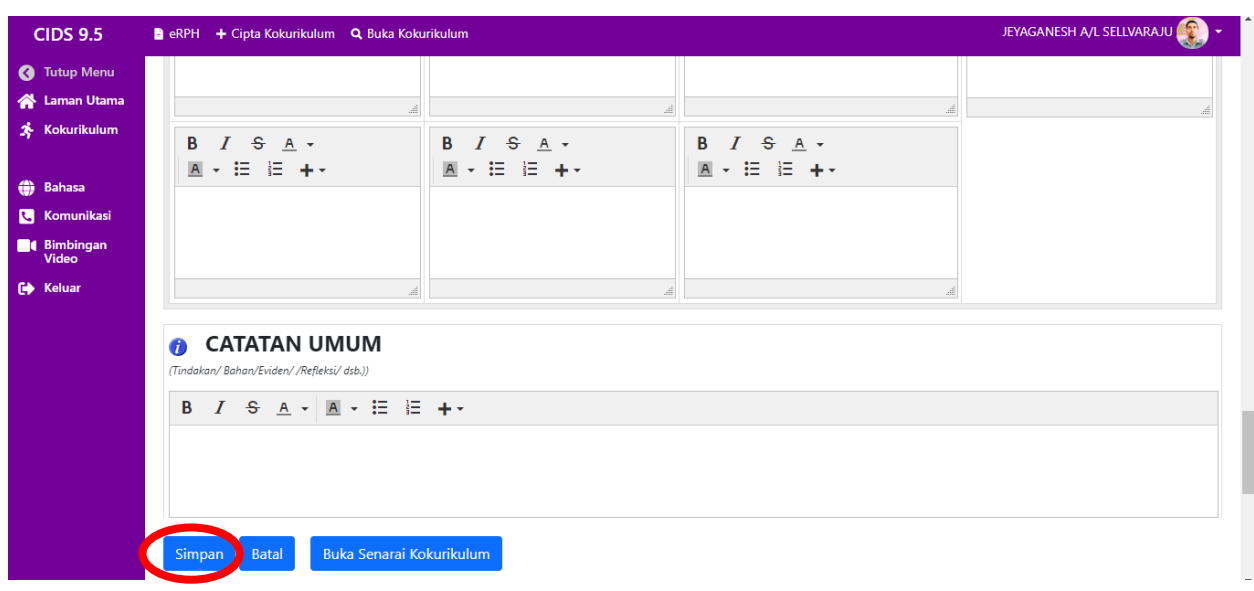

**Langkah 3**: Selepas selasai mengisi laporan tekan **simpan**

## **Langkah 4** : Tekan **sunting** untuk **mengisi kehadiran murid**

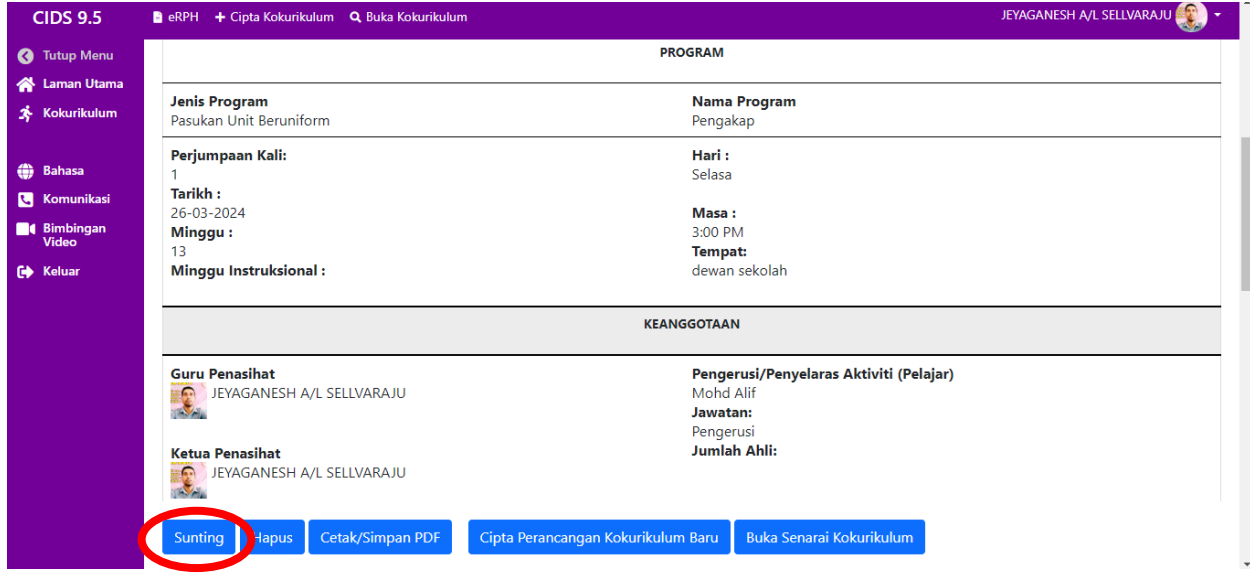

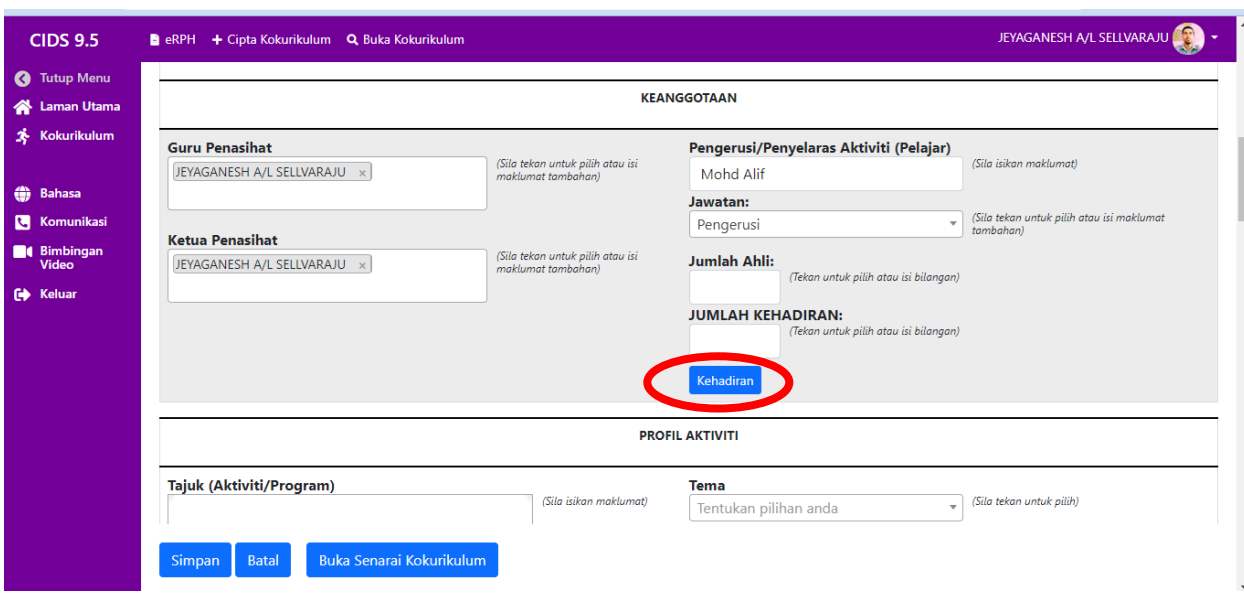

**Langkah 5**: Kembali ke bahagian keanggotaan dan **tekan kehadiran**

## **Langkah 6** : **Ambil kehadiran** murid dengan menekan di ruangan **Attend**

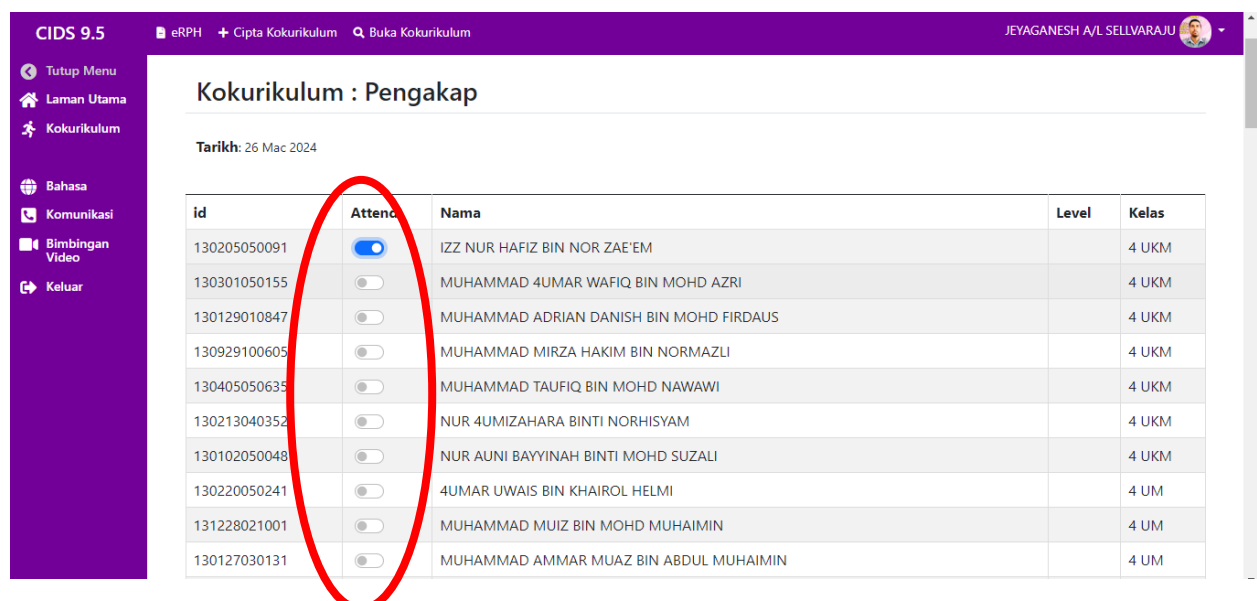

## **Langkah 7**: Tekan **simpan**

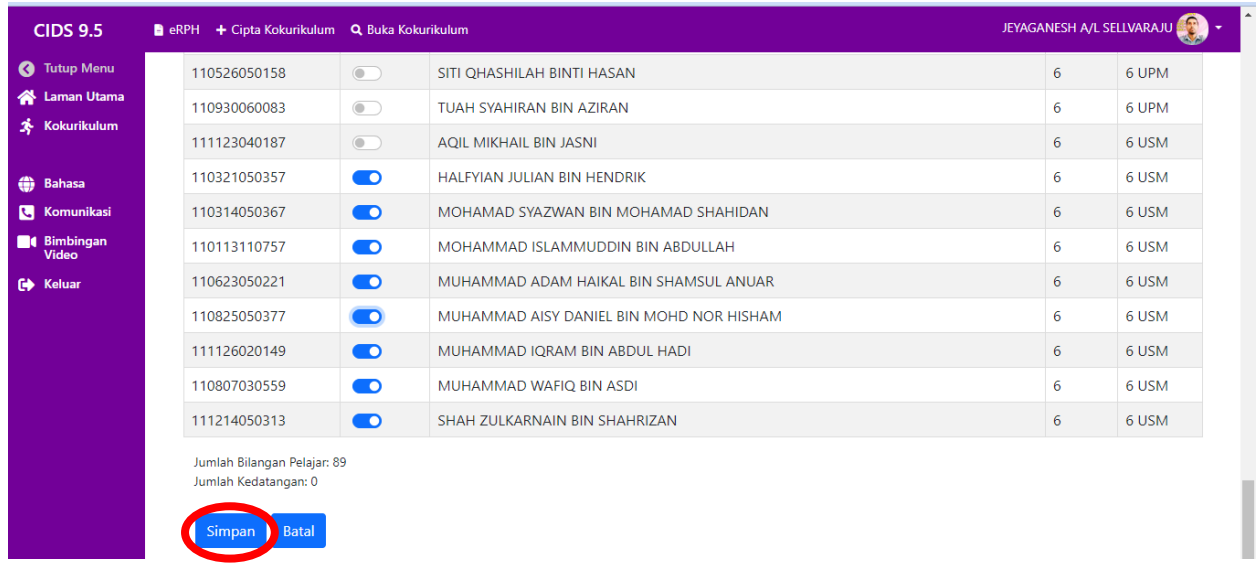

# **Akan ditunjukkan mesej kehadiran berjaya disimpan.**

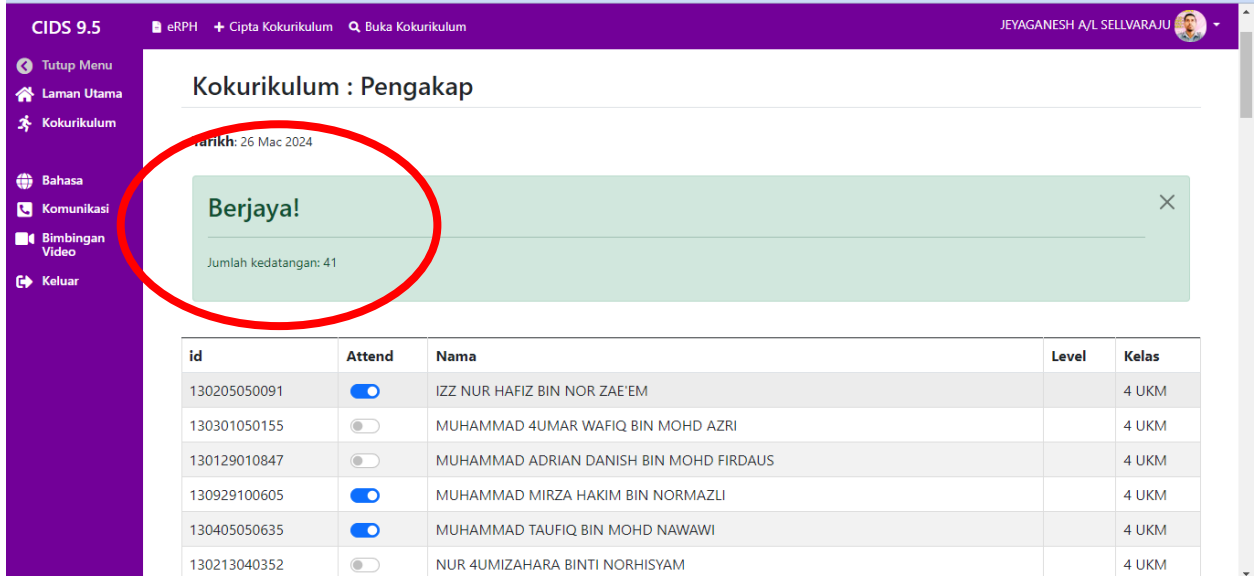

# **Ruangan kehadiran akan diisi secara automatik**

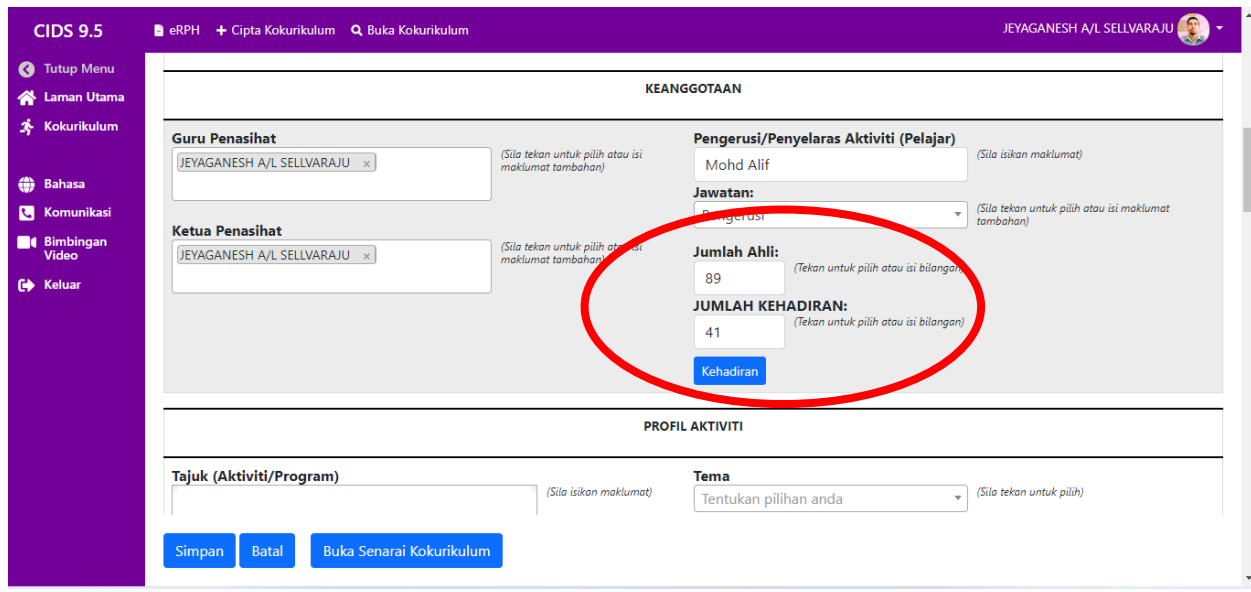